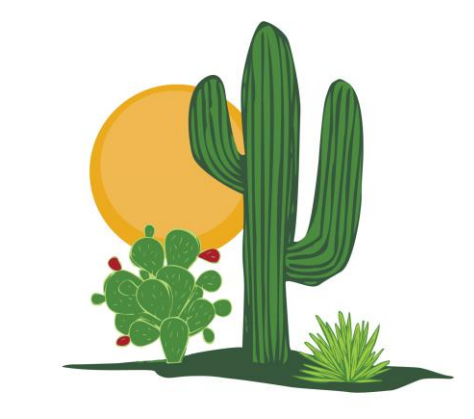

AMO American Academy of Allergy Asthma & Immunology **ANNUAL MEETING** PHOENIX, AZ · FEBRUARY 25-28, 2022

# Standard Virtual Booth Guide

## Welcome to the Exhibitor Portal

- To access the Exhibitor Portal, please click the link in your welcome email. You do not need a username & password for this site.
- From this page you will be able to edit your personal profile, setup and edit your booth, and view your exhibit booth card (which is your virtual exhibit booth).

*PLEASE NOTE: Only the main exhibit booth contact has permission to build/edit the virtual exhibit booth.*

Exhibitor Portal My Profile Logout

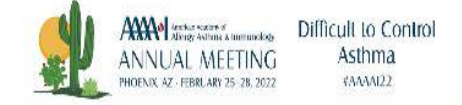

#### Welcome to the Exhibitor Portal

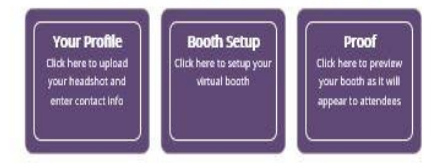

John Doe (PROX

## Booth Setup Page 1

- Upload company logo (acceptable formats include gif, jpeg, jpg, pdf and png)
- Edit company name, if desired (50 character max)
- Add 50 word description
- Add 500 word description

NOTE: The company logo, company name and 50-word description will appear on the Card View. The company logo and 500-word description will appear on the Detail View.

#### **AWY 25553 2006** Difficult to Control Ashma. *immunology* Fig.Net2+ (adupt b-e) a.S. **ANAHOL** Virtual Exhibitor Profile **Company Logo** EBuhsgo1yo541.jpg Uploaded on 12/3/2021 at 5:31 PM **Company Name** immunology Short Company Description Displayed in Card View (maximum 50 words) TBD 1 out of 50 Long Company Description Displayed in Details View (maximum 500 words) TBD  $\overline{3}$ 1 out of 500  $Next =$ lave & Return Page 1 of 1

# Booth Setup Page 2: Media Links

- Add media links (i.e. your company website, Facebook, LinkedIn, Instagram, Twitter and YouTube)
- Add a "Contact Us" email address for attendees to contact you directly.

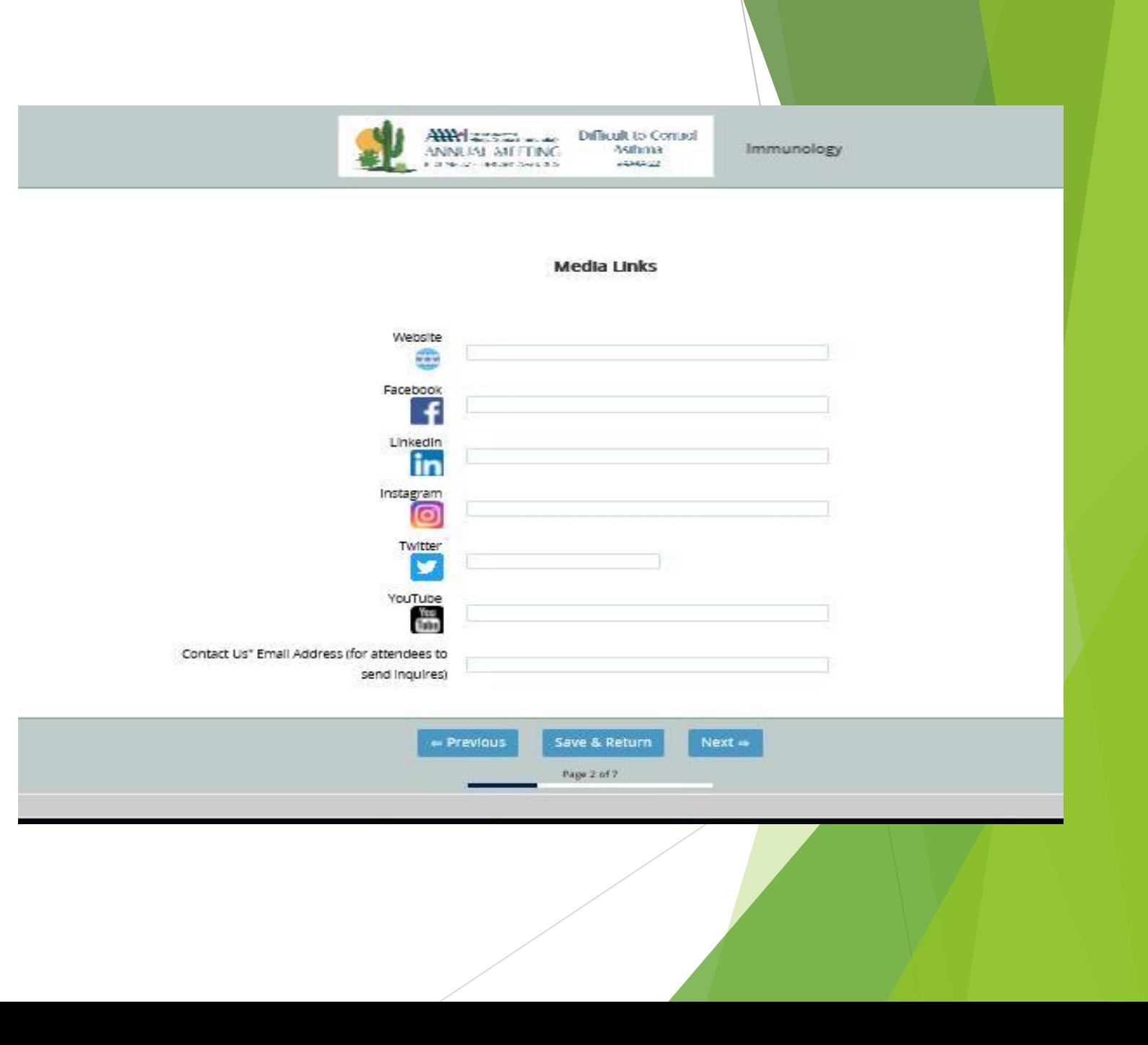

# Booth Setup Page 3: Search **Criteria**

- Select up to 3 Product/Service Listings to be searched for by attendees.
- You are also able to add a maximum of (3) additional categories under the Other field. Please separate each additional category with a semi-colon. The field has a maximum of 60 characters.

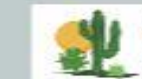

AWY ACCOUNT AND DIFFICULT to CONTROL ANNUAL MEETING Asthma. in three contract the state  $-100022$ 

Immunology

#### Search Criteria

Select up to (3) product/service listings used during attendee searches

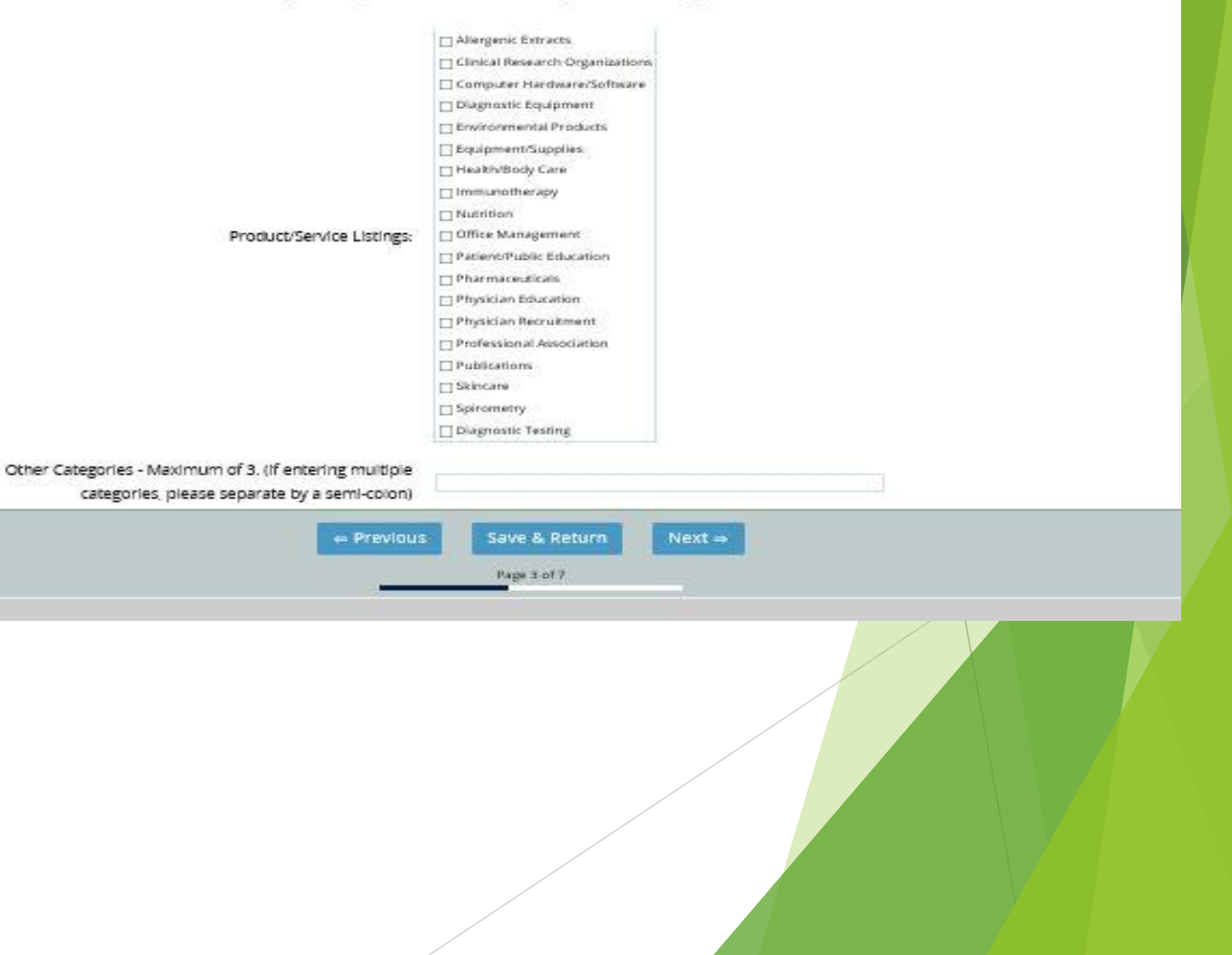

#### Booth Setup Page 4: Booth Personnel

- Click the "Click Here to Add Exhibitor Staff" button to add the information of those that you want attendees to be able to contact.
- PLEASE NOTE: There is no live engagement with attendees in the virtual platform for standard booths. However, attendees are able to initiate contact with any staff which you have added here.

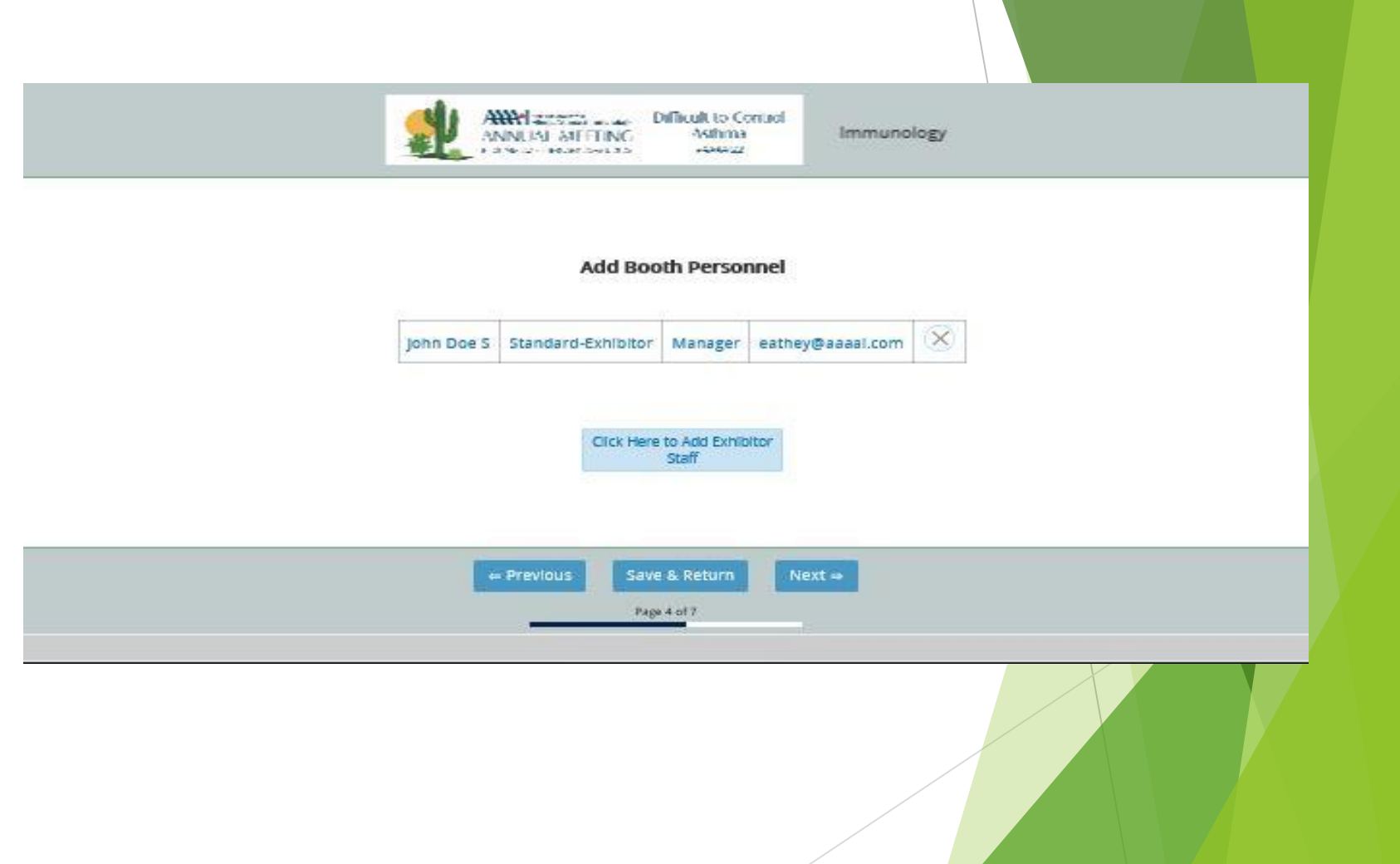

# Booth Setup Page 4: Exhibit Staff Information, Cont.

• Enter staff first and last name, email address, and title.

PLEASE NOTE: All exhibit staff will receive an email on Monday, February 14<sup>th</sup> with a link to access their profile and add a profile photo.

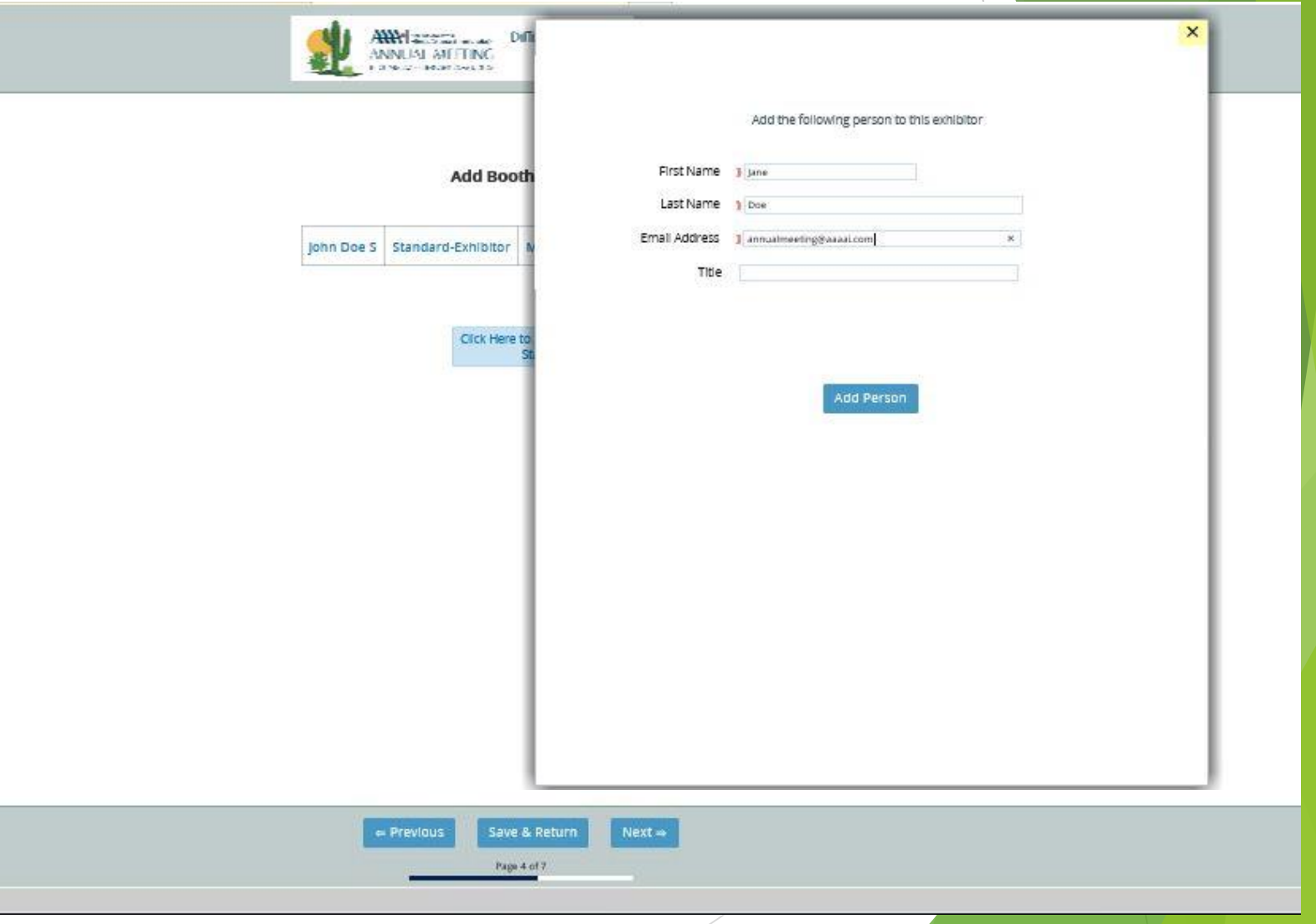

# Booth Setup Page 5: Promotional Documents

- Included with your Standard package, you are able to upload up to 2 Promotional Documents.
- Accepted formats are: pdf, doc, jpeg, jpg, gif, and png files.
- There is a maximum of 60 characters for all file names.

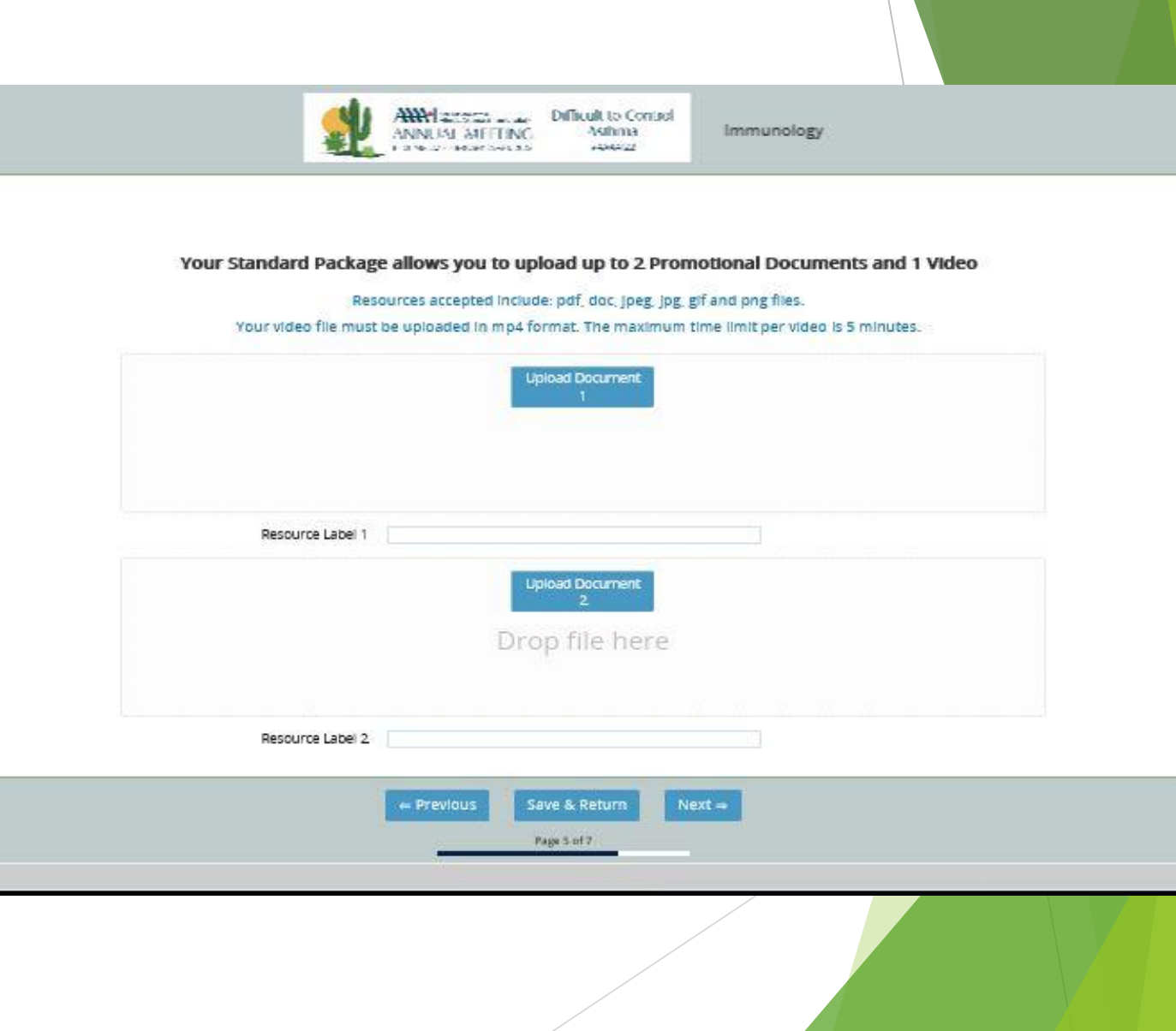

# Booth Setup Page 6: Promotional Videos

- Included with your Standard package, you are able to upload 1 Promotional Video.
- Video files must be mp4 format.
- The maximum time limit per video is 5 minutes.
- There is a maximum of 60 characters for all file names.

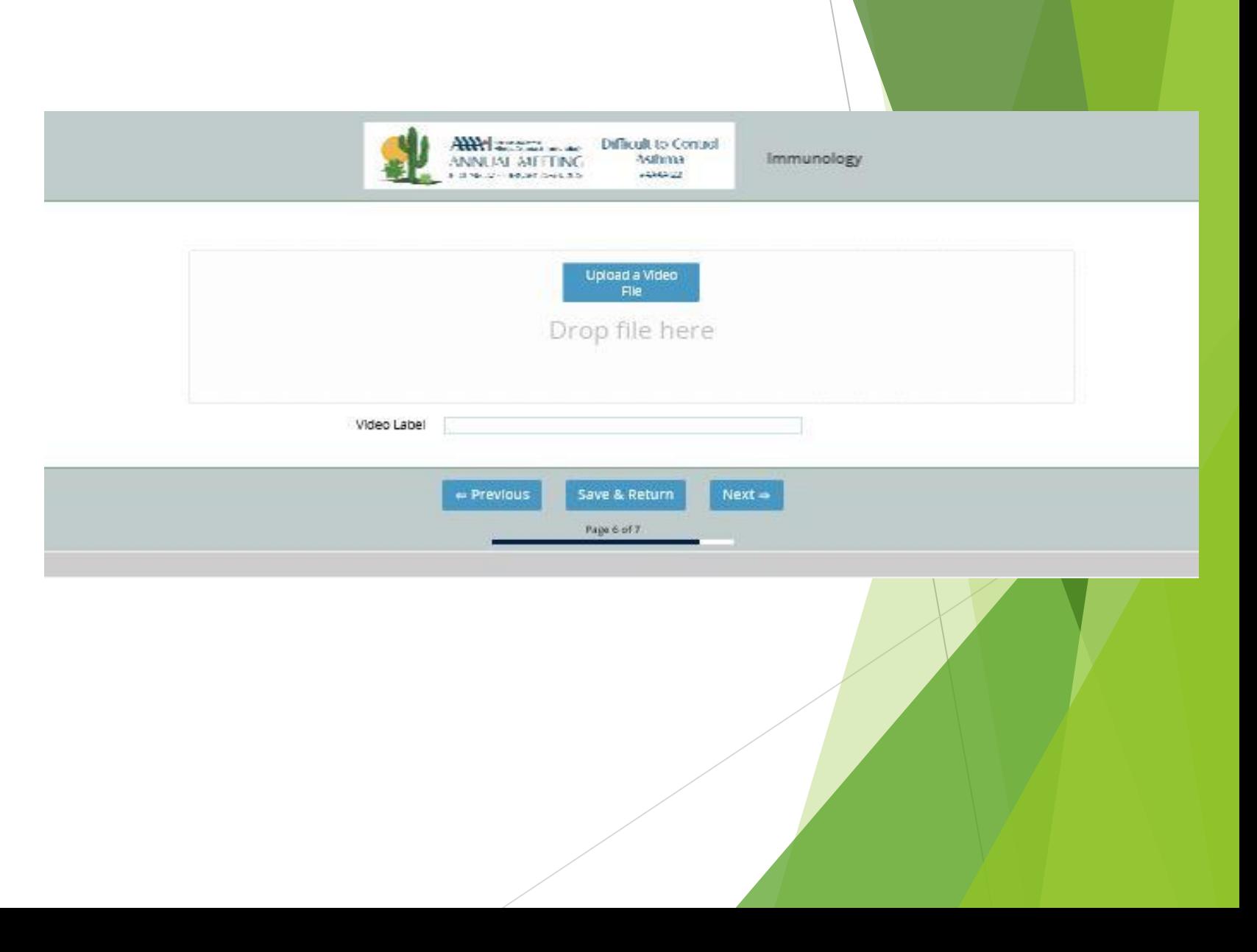

## Booth Setup Page 7

• Click the "Click Here For Proof" button to preview how your exhibitor card will display for attendees.

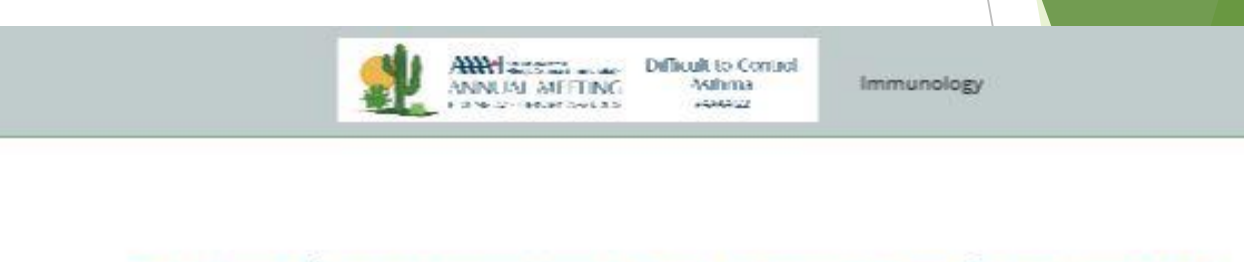

Here is a preview of how your booth card will display to attendees. Please note that this view reflects your current data and uploads which you may still be working on. Cilck anywhere on the card below to view the details page.

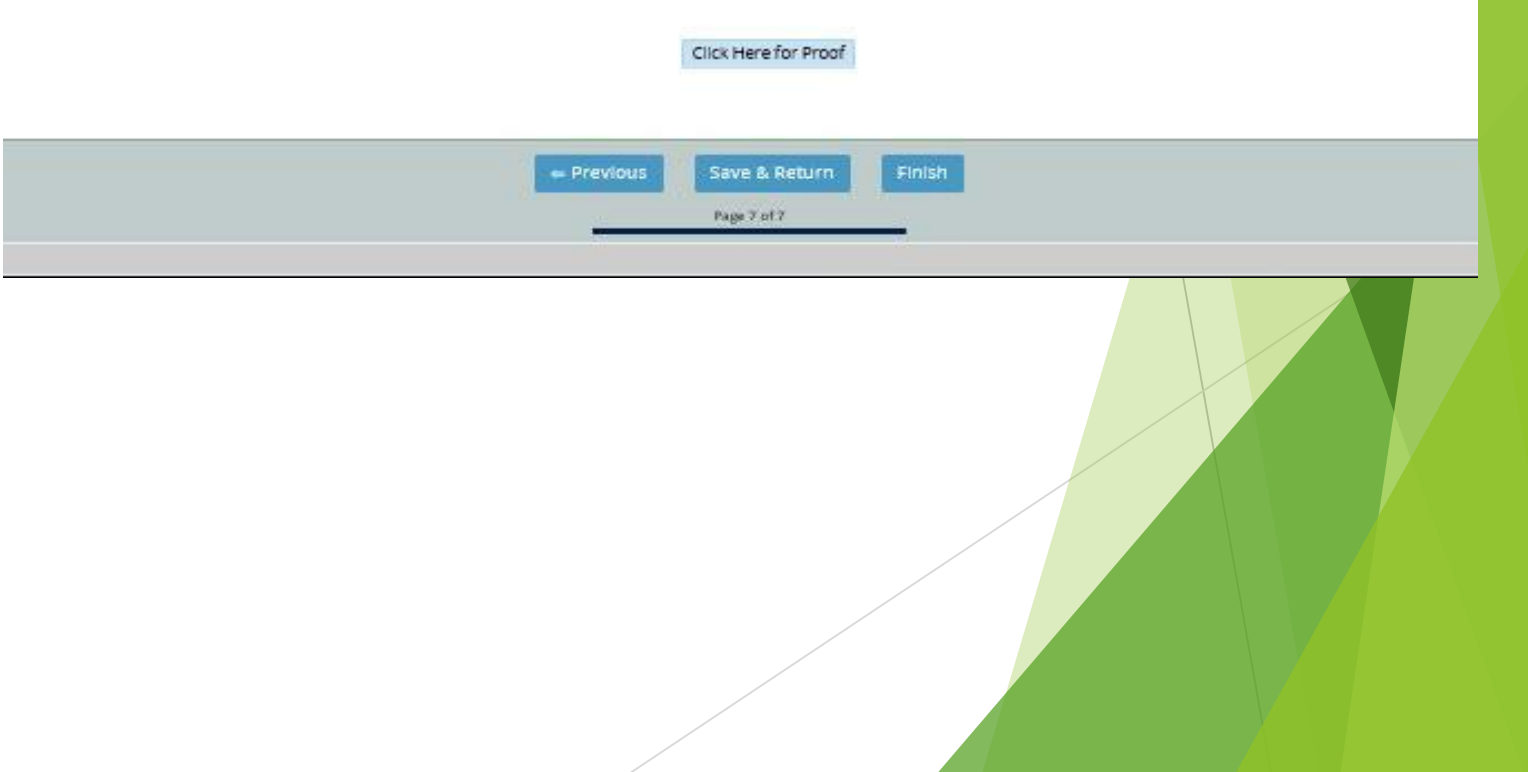

## Standard Booth Card Proof

- This is how your booth card will appear to attendees.
- The Card View includes the company logo, the company name, and the 50 word description.

#### Here is a preview of how your booth card will display to attendees

Please note that this view reflects your current data and uploads which you may still be working on

Click anywhere on the card below to view the details page

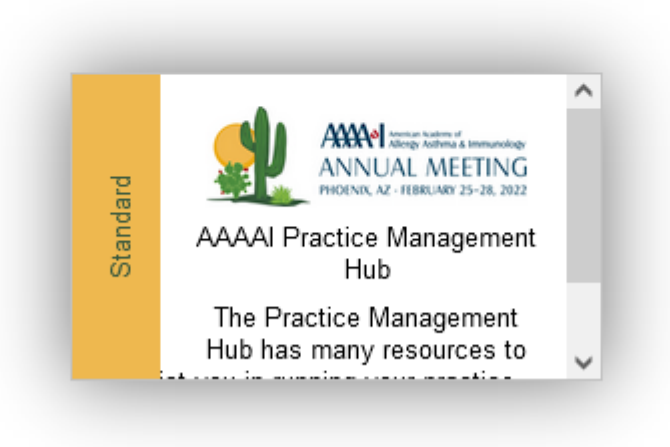

## Standard Booth Card

- This is how your Booth Card will look among other exhibitors' booth cards to attendees.
- Premium exhibitors will be listed first, then Deluxe exhibitors and then Standard exhibitors. Within each category, all cards will be listed alphabetically.

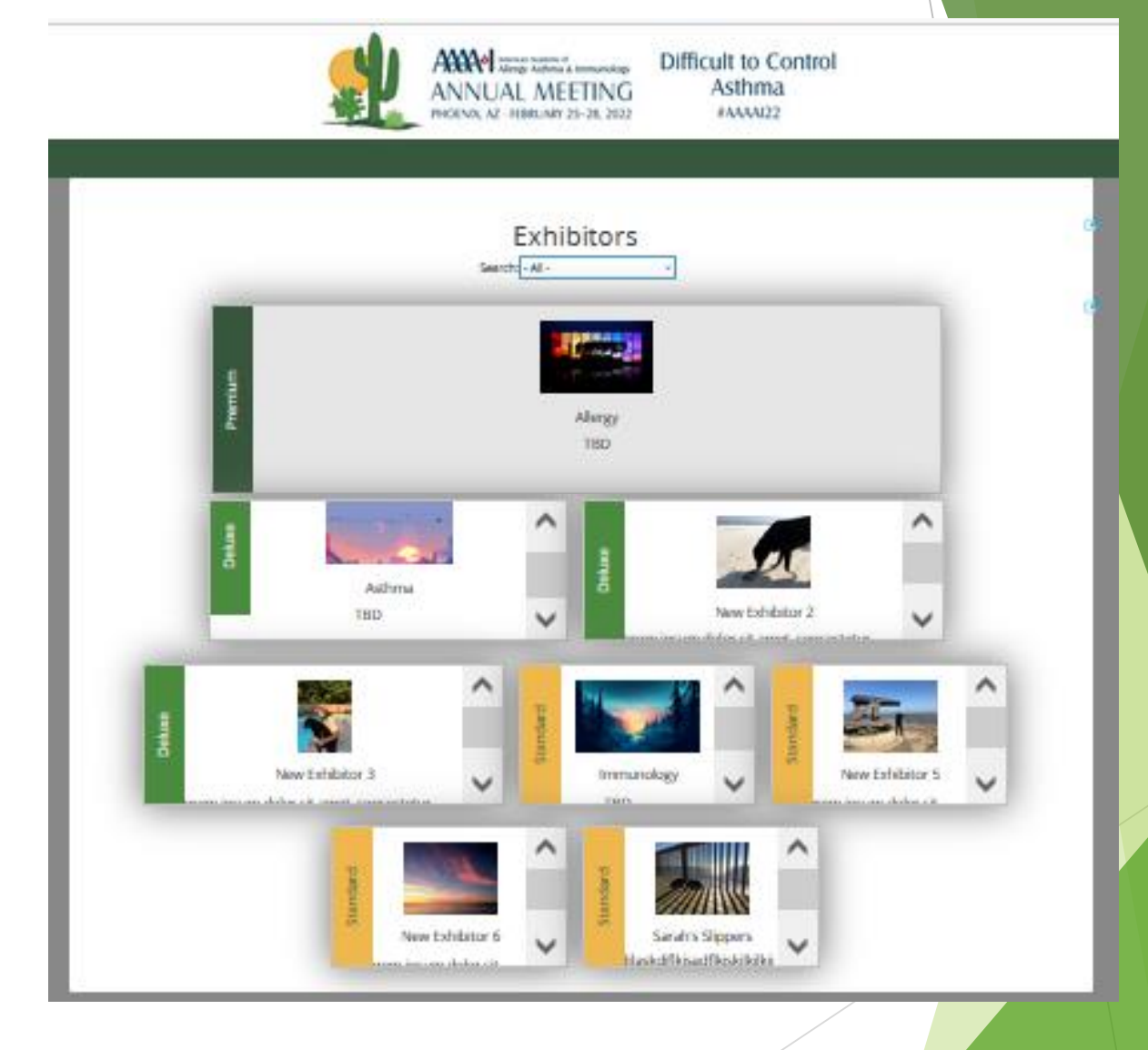

# Product/Service Listings

• The arrow notes the list of Product/Service Categories which attendees may use to filter exhibit booths.

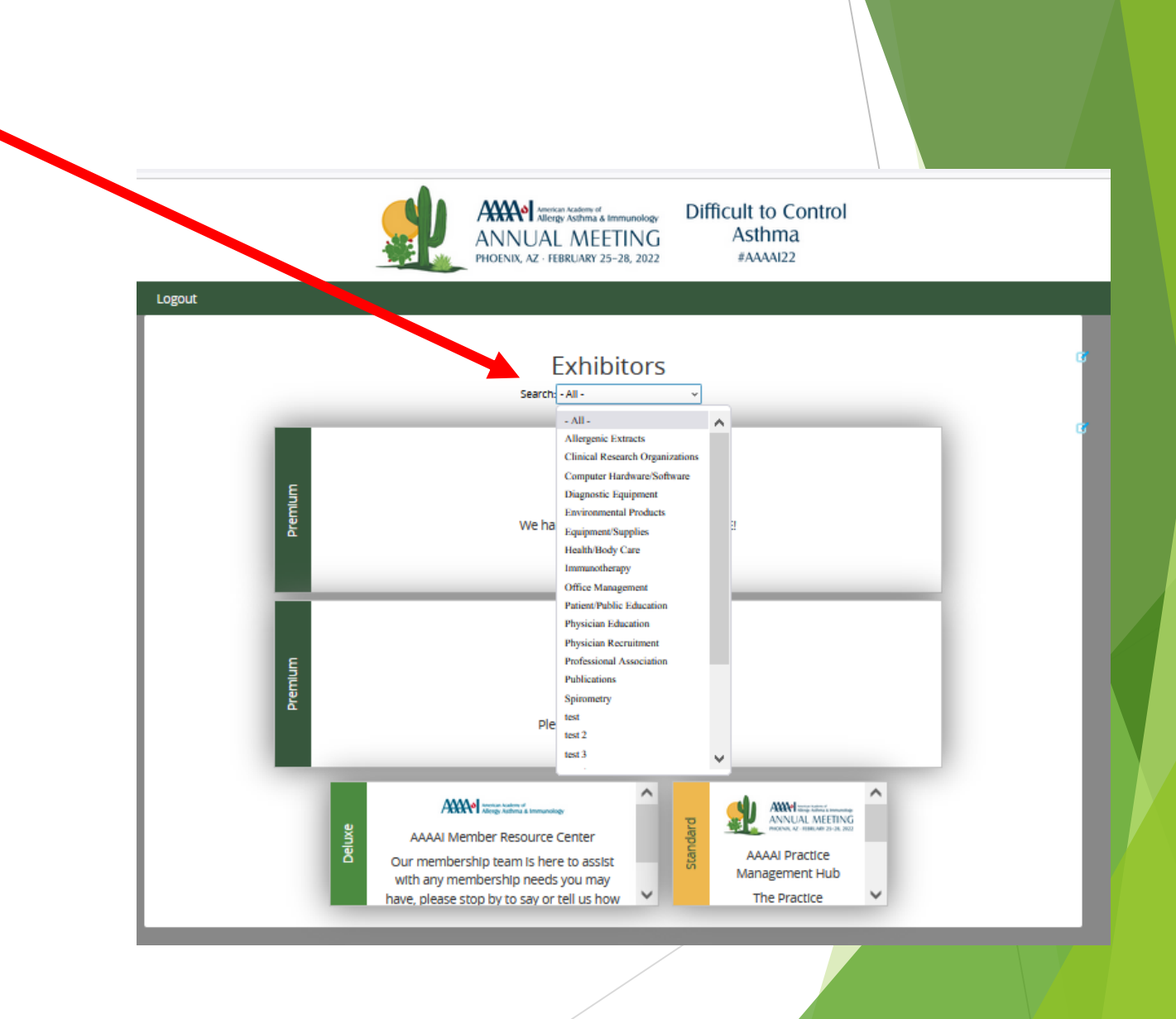

# Standard Booth Detail View

• This is how your exhibit booth Detail View appears to attendees.

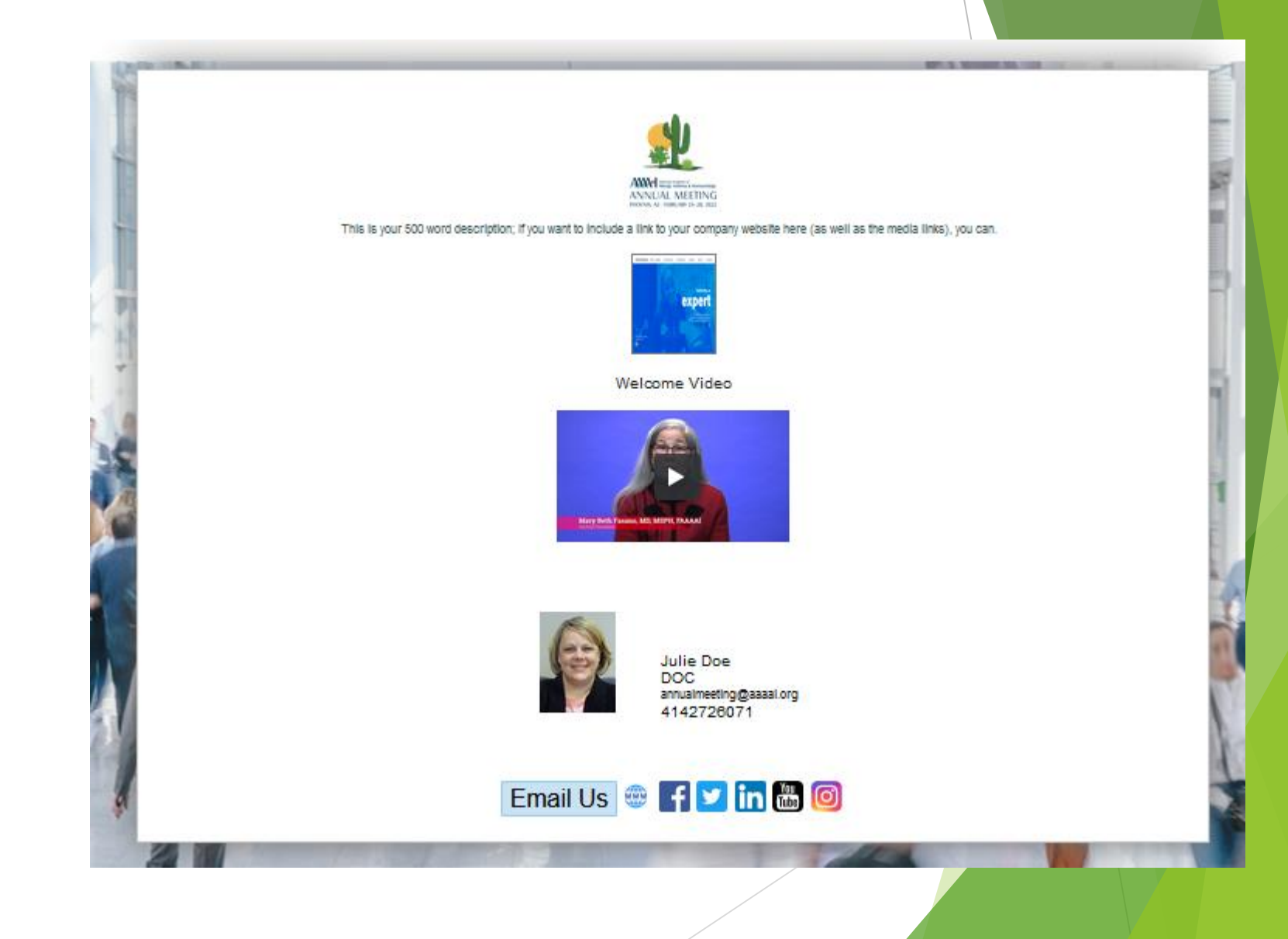